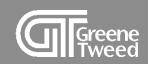

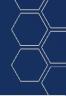

## Advanced Shipping Notice Quick Start Guide

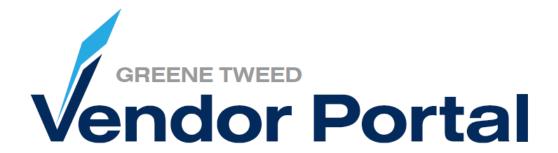

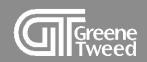

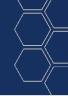

### Introduction

This processing guide provides step-by-step instructions for processing an advanced shipping notice using the Greene Tweed Vendor Portal.

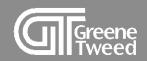

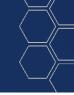

The advanced shipping notice (ASN) is a document that provides detailed information about a pending delivery. Its purpose is to notify GT when shipping occurs and provide physical characteristics about the shipment so that GT can be prepared to accept the delivery. The information is transferred in real time from the portal to SAP.

When you arrange with GT to send ASNs, we'll expect one for each PO line item on the day of the shipment. Failure to send the ASN will result in delivery processing delays.

### The ASN must include:

- Quantity shipped
- Supplier Batch Number
- Country of Origin
- Production Date

Greene Tweed's vendor portal is powered by Jaggaer a leading Procure to Pay solution

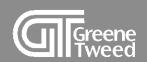

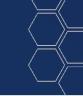

- 1 Prepare ASN
- 2 Review Advised Delivery Notes
- 3 Edit or Delete Open Delivery Note

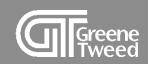

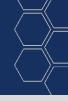

# 1 Prepare ASN

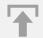

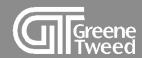

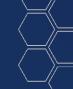

1 On the Supplier Portal Dashboard, click Confirmed POs & Ready for Shipment.

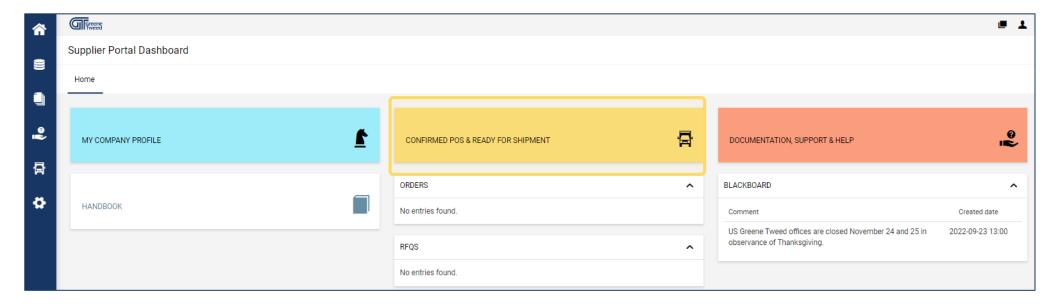

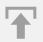

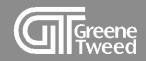

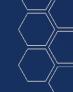

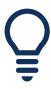

- The Work List: Orders screen will appear.
- Shipping location, incoterms, and delivery date must be the same to combine PO lines and include in the same ASN.

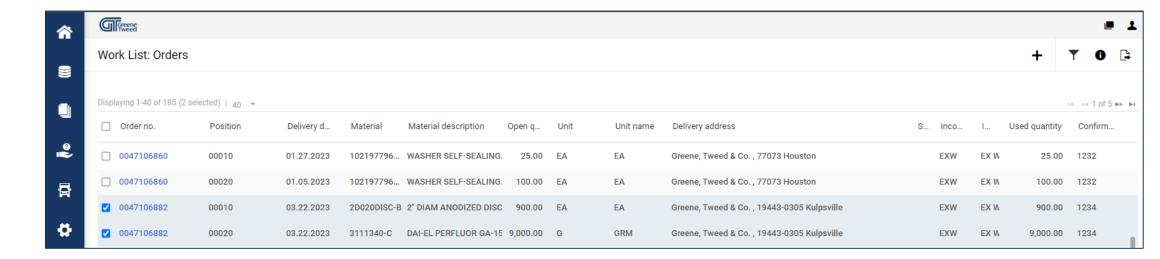

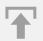

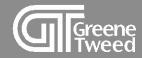

- On the Work List: Orders screen, select the PO(s) and click Create Delivery Note.
  - In the Create delivery note dialog box, click Create.

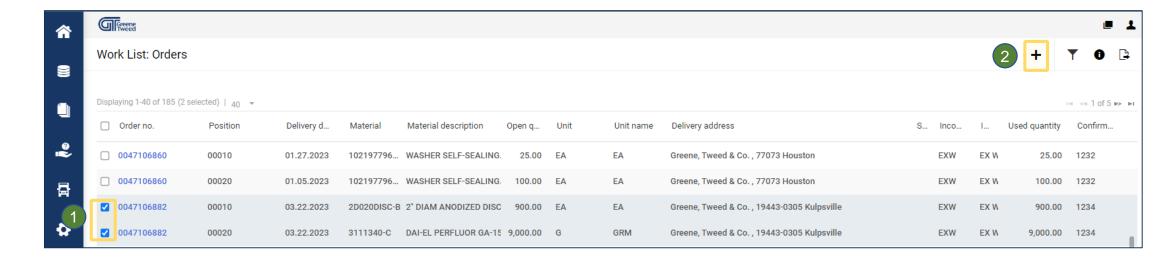

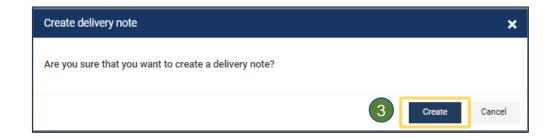

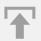

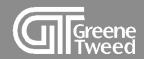

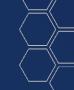

On the Edit Delivery Note screen, add the Tracking # and click Items.

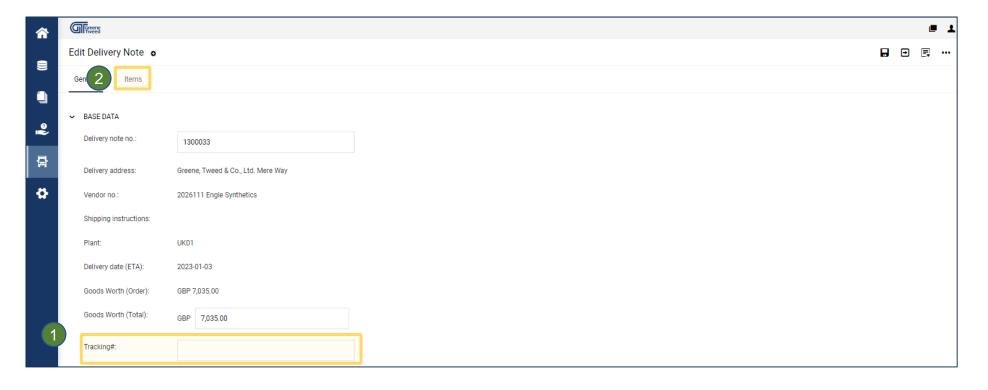

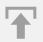

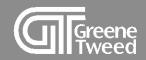

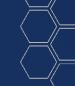

- 4 On the Edit Delivery Note screen, select the item and click Edit.
  - In the **Change Data** dialog box, add the supplier batch, production date, and country of origin.
  - Click Save.
  - Repeat for all selected items.

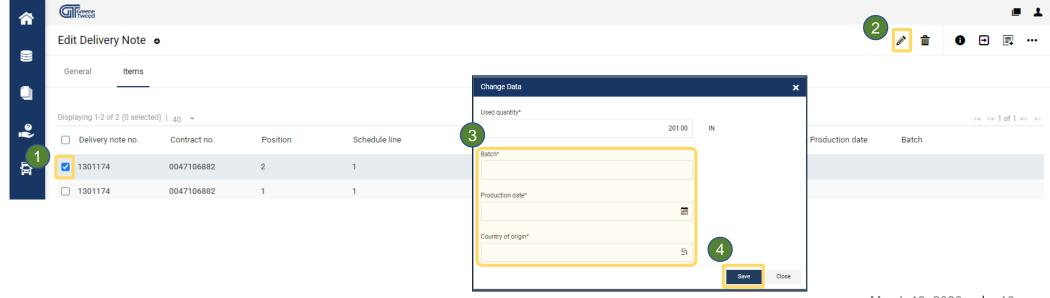

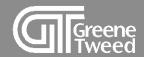

- **5** The dialog box will close.
  - Select the item and click Notify.
  - In the Advise delivery note dialog box, click Advise.

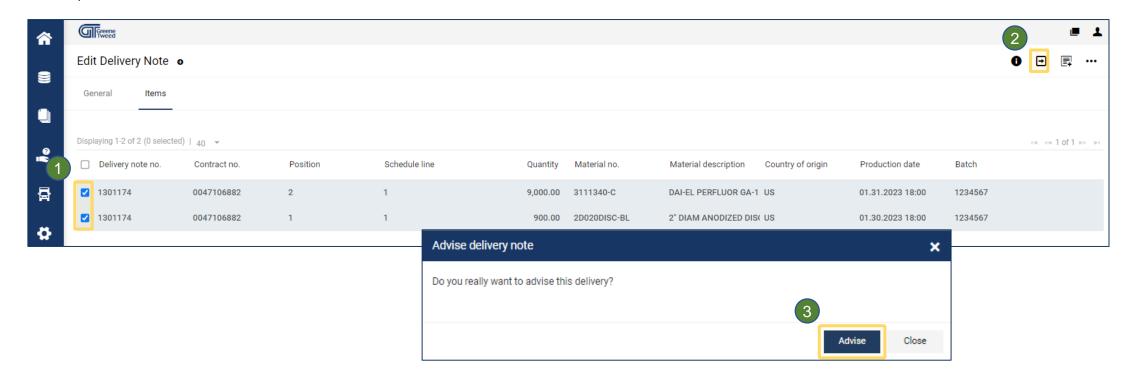

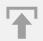

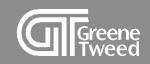

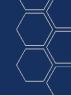

# 2 Review Advised Delivery Notes

Use these instructions to view a list of previously issued ASNs.

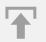

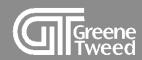

1 On the Supplier Portal Dashboard, follow the path SCM >> ASN >> Advised Delivery Notes.

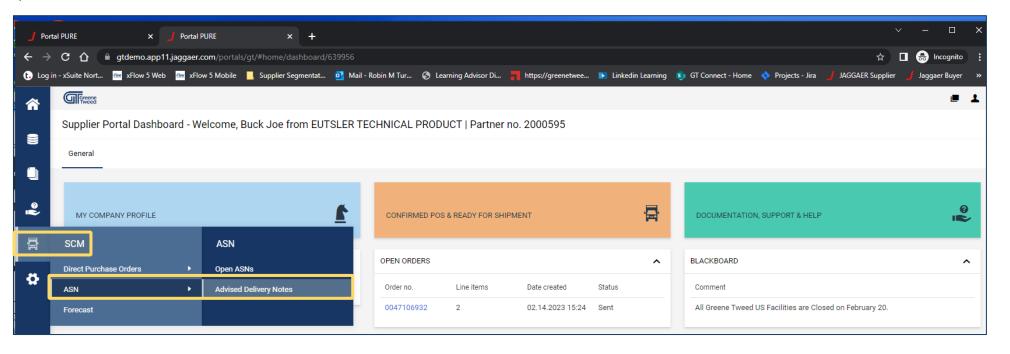

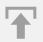

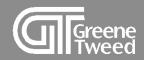

2 On the Delivery Note: Advised page, toggle between Head Level and Position Level as appropriate.

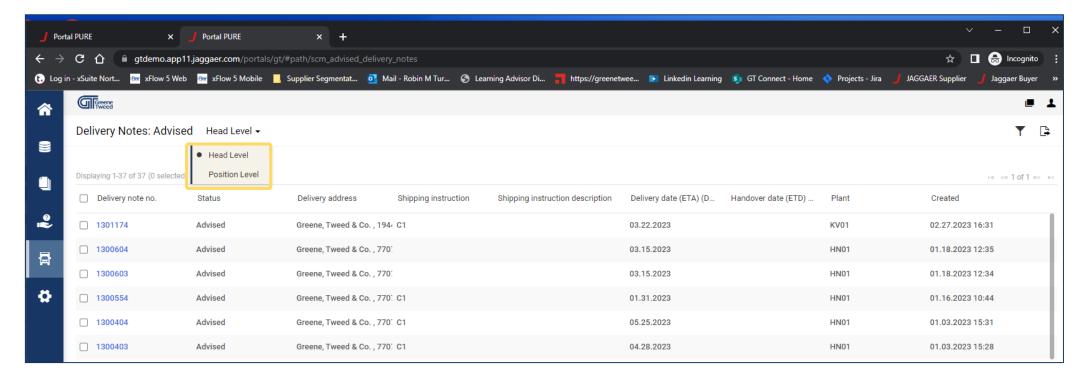

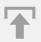

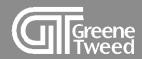

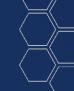

3 Click the Open icon to view the details of an ASN.

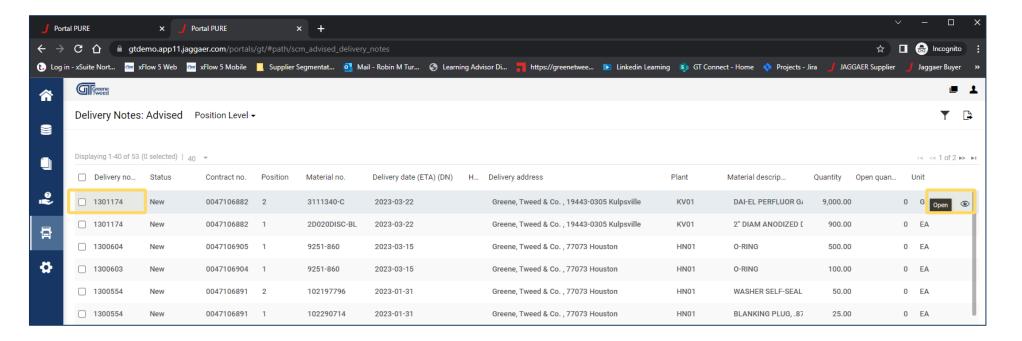

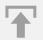

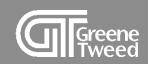

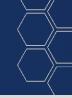

# 3 Edit or Delete Open Delivery Notes

At times it may be necessary for you to return to an open ASN to either complete the process or delete it so that you can return to and finish it at a later time. Use these instructions to access an open ASN.

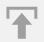

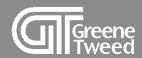

1 On the Supplier Portal Dashboard, follow the path SCM >> ASN >> Open ASNs.

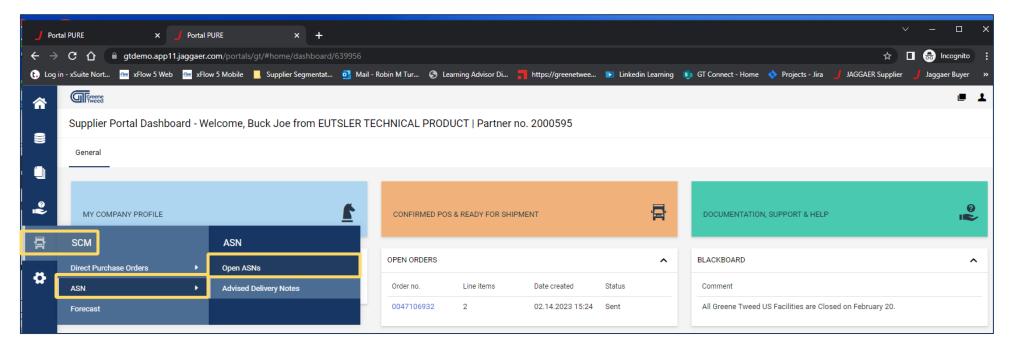

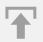

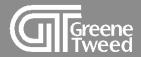

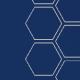

- The Delivery Notes: Open Delivery Note page will appear.
  - Select the line.
  - Use the Open icon to resume processing.
  - Use the Delete icon to cancel processing.

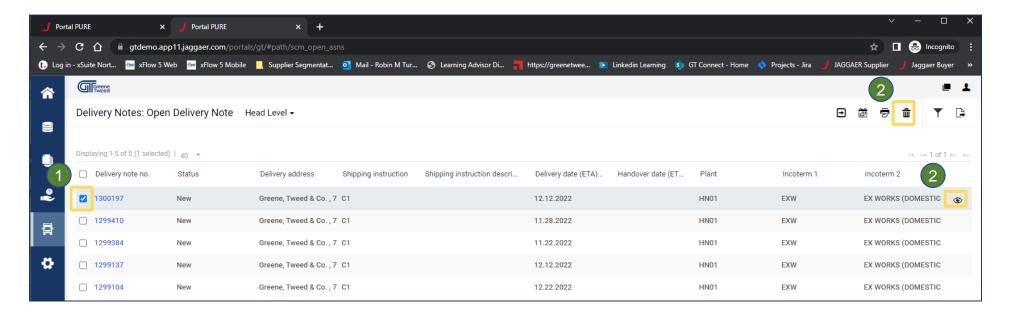

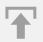

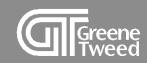

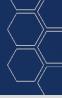

# Thank You

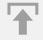